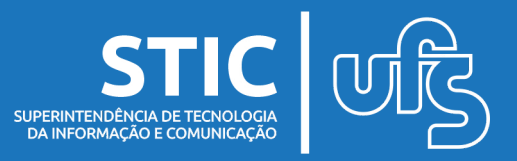

Para realizar a solicitação de novos pontos de rede, o usuário deve obter acesso ao GLPI.

Para acessar e fazer o login no GLPI, primeiro execute o navegador de internet (Chrome, Firefox ou Internet Explorer) e digite na URL o seguinte link: glpi.ufs.br. O sistema apresentará a tela de login do usuário, como mostrado na imagem abaixo:

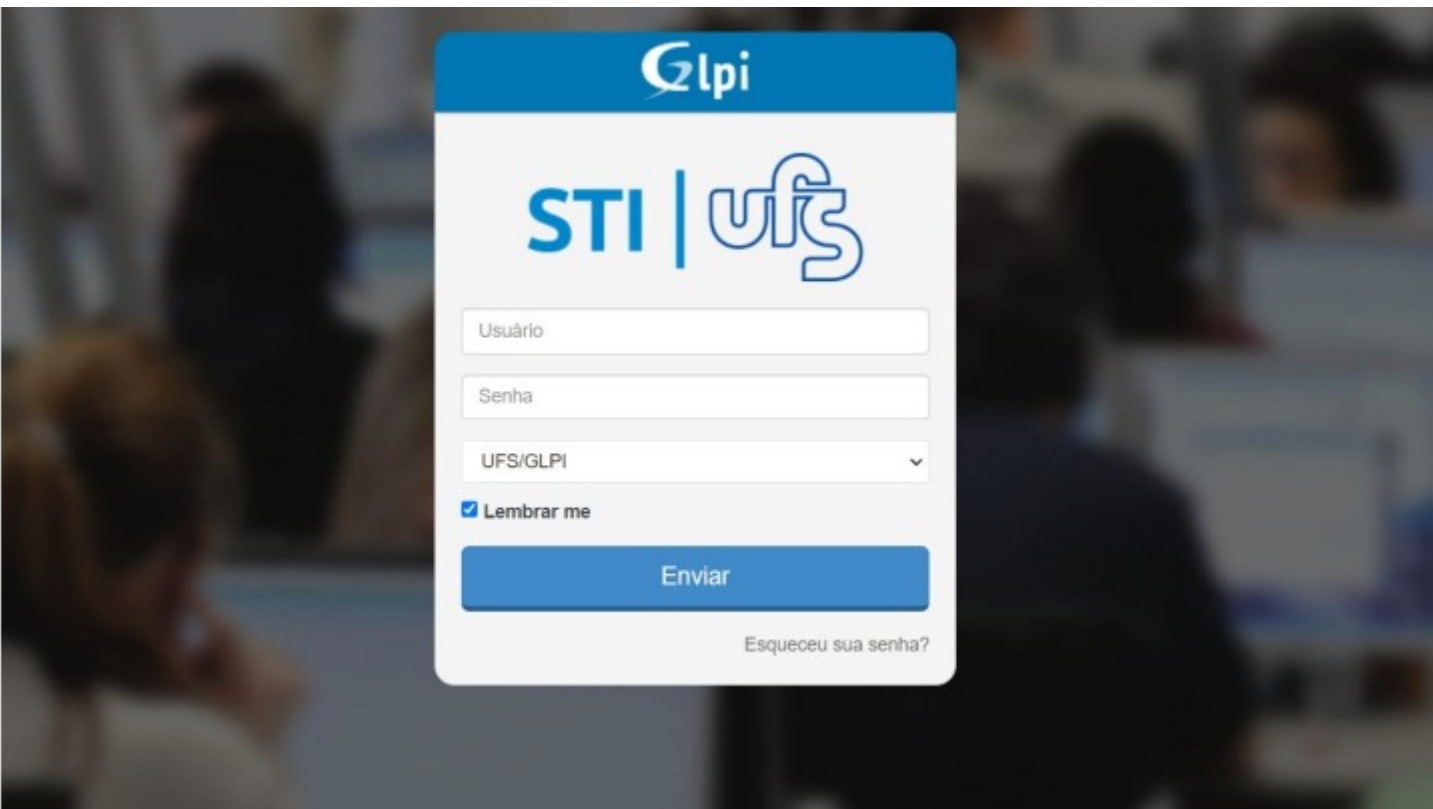

O login do usuário será o mesmo do AD (Active Directory). Após digitar o usuário e a senha, clique no botão 'entrar'. OBS: Mantenha a opção 'UFS/GLPI' selecionada na caixa abaixo da senha.

Universidade Federal de Sergipe Superintendência de Tecnologia da Informação http://manuais.ufs.br

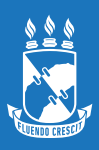

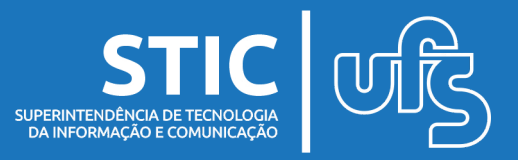

Em seguida, após o login, a primeira tela de acesso será essa a seguir:

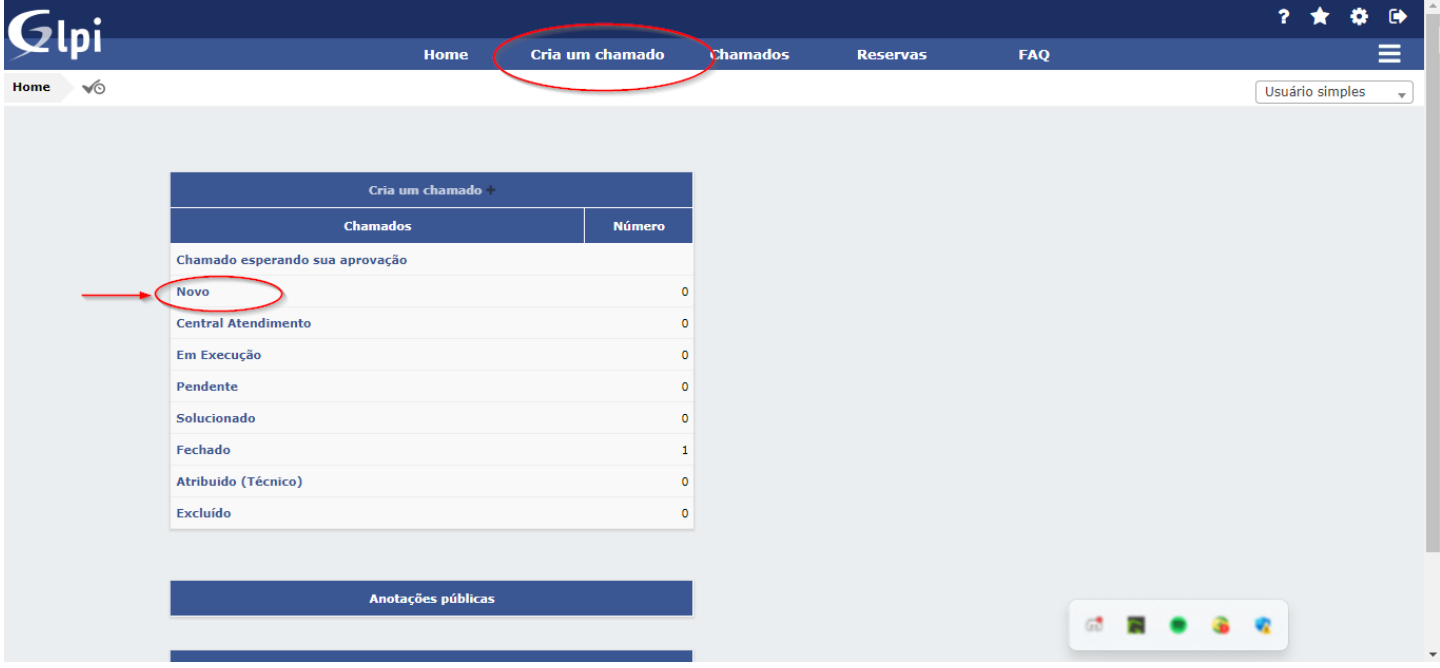

Clique na opção 'Criar um chamado' e você será direcionado(a) para a seguinte tela:

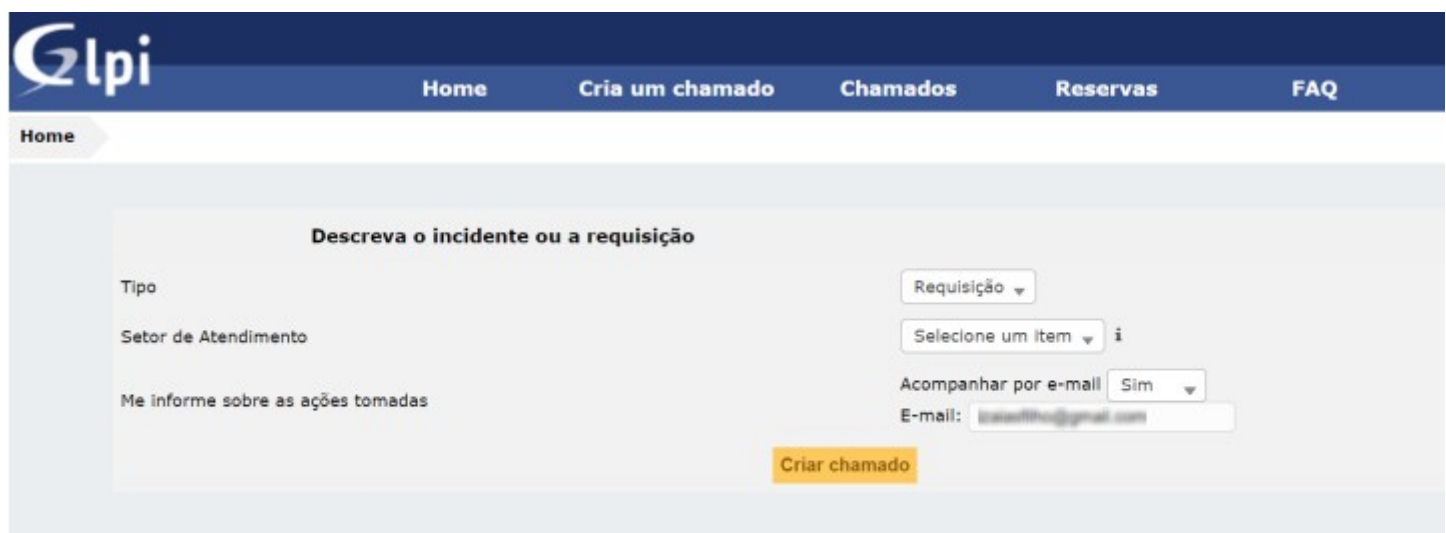

Universidade Federal de Sergipe Superintendência de Tecnologia da Informação http://manuais.ufs.br

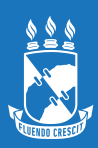

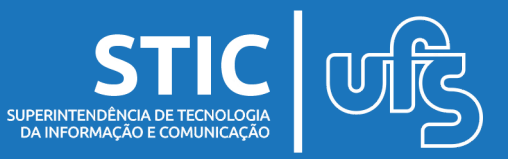

## As orientações são a seguinte:

1. Não é necessário selecionar, nesse sistema só será utilizado o tipo REQUISIÇÃO.

2. Setor de Atendimento: escolha para qual setor irá abrir o chamado (Redes, Sistemas, Suporte ou Telefonia). Basta digitar um desses nomes na caixa de texto e o GLPI abrirá os serviços oferecidos por cada setor. No caso de solicitação de novos pontos de redes o setor a ser selecionado é o de REDES.

3. Ações tomadas: você também poderá decidir se quer acompanhar o andamento do chamado por e-mail. Caso essa opção seja escolhida, o GLPI enviará para o seu e-mail todas as tarefas e mudanças de status sobre o chamado.

Após seguir esses três passos, o GLPI abrirá o restante dos dados para complemento da requisição (chamado).

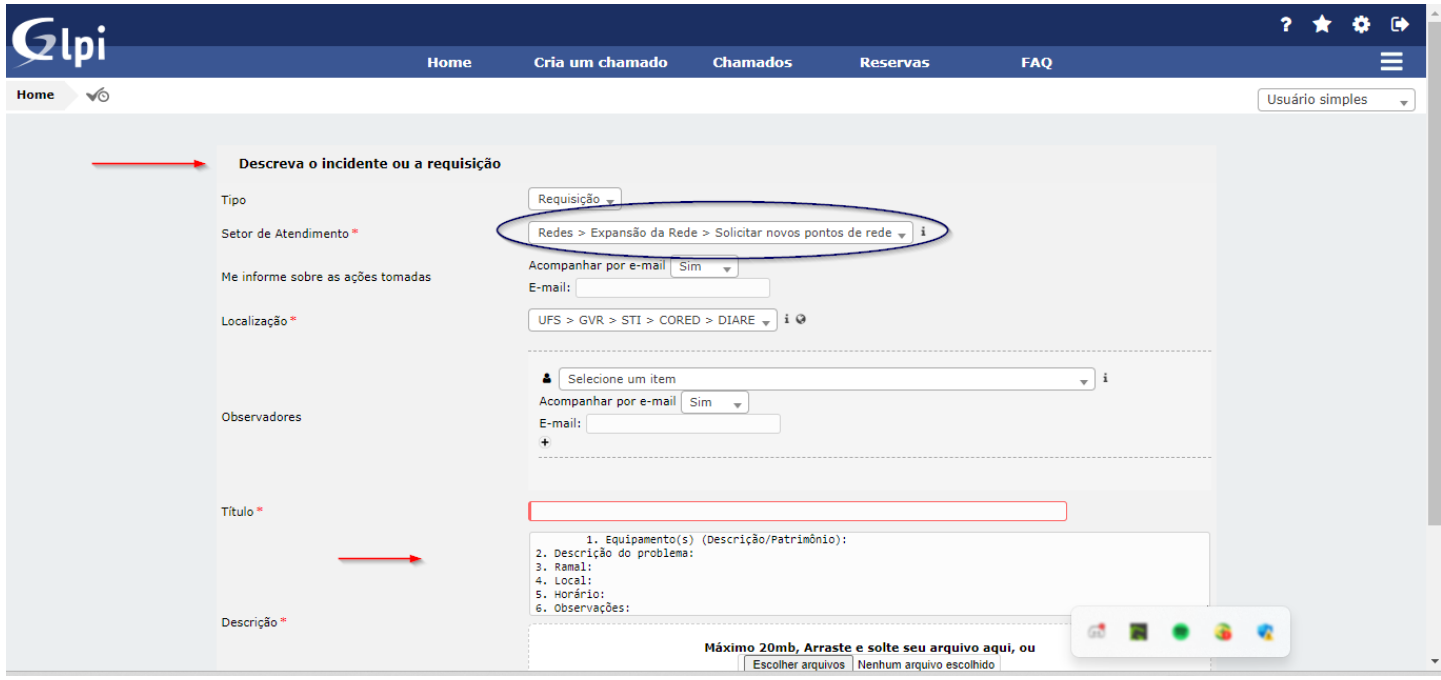

Universidade Federal de Sergipe Superintendência de Tecnologia da Informação http://manuais.ufs.br

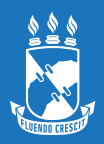

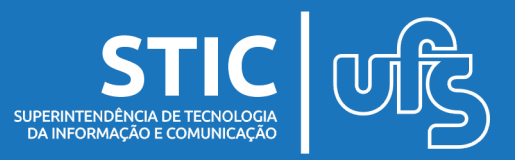

## Durante o preenchimento da requisição é importante selecionar os itens corretamente.

4. Localização: você deverá selecionar o seu setor de lotação, de acordo com o SIGRH. Se por acaso o setor selecionado não for o correto, você poderá efetuar a mudança.

5. Observadores: escolha outras pessoas que você deseja que façam o acompanhamento do chamado.

6. Título: nessa área você irá escrever o título do seu chamado.

Ex.: Computador não funciona.

7. Descrição: neste campo você irá colocar os complementos, dando ênfase para o local de atendimento e o ramal de contato. O local será onde o técnico deverá efetuar o serviço de ponto de rede.

Ex.: o chamado é aberto pela secretaria do DCOMP, porém o serviço será feito no laboratório de informática, portanto, o local será o laboratório de informática do DCOMP.

O botão de escolher arquivo deverá ser usado apenas se você precisar anexar algum arquivo que descreva alguma situação da requisição aberta.

Após seguir esses passos, clique no botão 'Criar chamado' e seu chamado será encaminhado à equipe de atendimento.

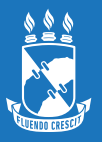